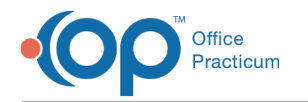

## Merging Contacts dified on 03/23/2023 8:41 am

Version 20.18

## **Path: Practice Management tab > Contact Manager button**

- 1. Navigate to the Contact Manager by following the path above.
- 2. Select the two entries for the contact you need to**Merge** by holding Shift or Ctrl on your keyboard and clicking the two entries. The **Merge** button will appear grayed out until 2 entries have been selected.
- 3. Click the **Merge** button.

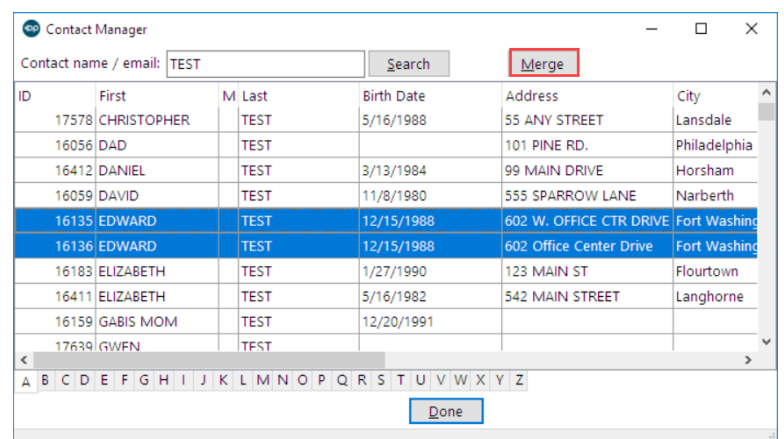

4. Select the **Contact ID** for the contact you want to keep.

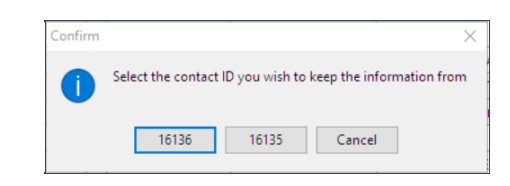

- 5. When complete, the Merge completed dialog displays, click**OK**.
- 6. Click the **Done** button to close the window.

## Version 20.17

## **Path: Practice Management tab > Contact Manager button**

- 1. Navigate to the Contact Manager by following the path above.
- 2. Select the two entries for the contact you need to**Merge** by holding Shift or Ctrl on your keyboard and clicking the two entries. **Note**: The**Merge** button will appear grayed out until 2 entries have been selected.
- 3. Click **Merge**.

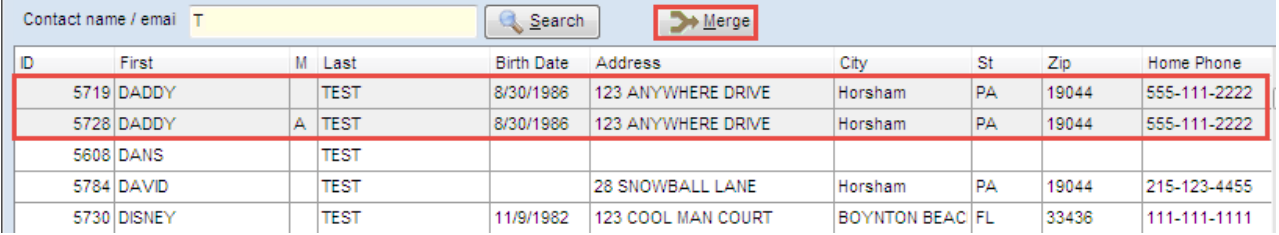

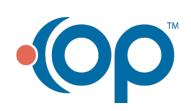

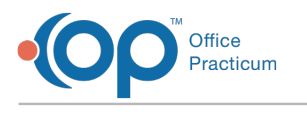

**Note**: Read the **Confirm** dialog box and decide which Contact entry you want to keep.

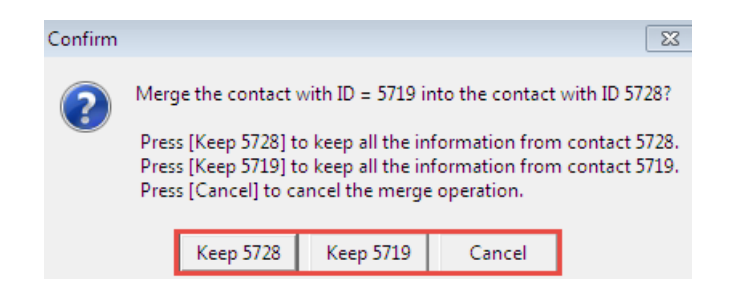

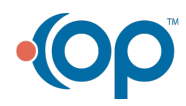